# **Case Study Details and Beginning Information:**

(Part 1) This student is a livestock breeding and related market livestock student that comes into agricultural education with beginning inventory of breeding animals, equipment and other supplies that will be used to care for the livestock (feed, veterinary medicine).

The students begin ag education in September of 2018 and needs to establish their record book and catch up their financial entries. They have records of their beginning items and general information about their entries to catch them up to October 1 of 2021.

In talking with the student, it is determined that the student has the following enterprises that will be developed into SAE or AET Experiences so they can keep records and effectively evaluate their SAE projects. The following projects are identified:

• Breeding Cattle SAE project that begins in 2018 and has entries that go into 2019 and 2020

• Show Steers planned to be sold at the end of 2019 (2 head) The student also has involvement in FFA leadership, FFA activities and community service events from 2018 at their start of ag education. Enter the following information:

## **STEP 1: LOG IN AS A STUDENT AND DEVELOP IMPORTANT PROFILE INFORMATION:**

A. Login and getting start important PROFILE sections

- a. Go to [www.theaet.com](http://www.theaet.com/) and choose student login
- b. Username: USE YOUR EAnimal account
- c. Password: USE YOUR EAnimal\_\_\_ account

d. Manage/Edit your personal information and enter demographic information with main content of graduation Year 2022, save

e. Choose to add your (make sure to have these courses added)

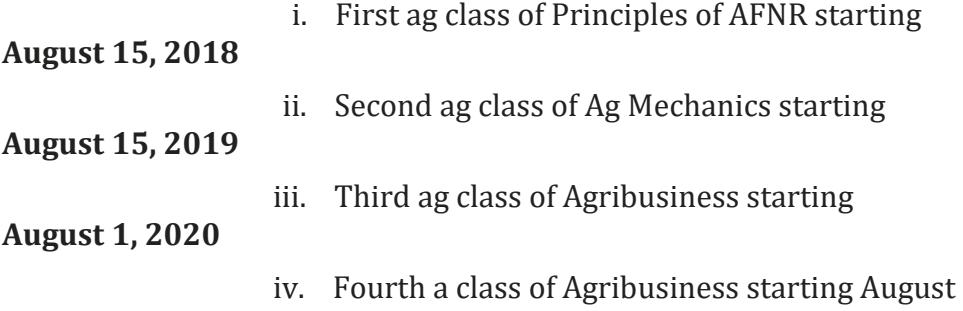

2, 2021

f. Choose and enter new office as Chapter Secretary / Beginning Date 09/15/2018 to 08/31/2019

g. Choose AET Experience Manager to develop the following SAE projects (Choose logical Information and use related livestock managers)

i. Breeding Cattle / Individual / Registered

Breeding Cattle

ii. Show Steers 2019 / Individual / Market

Cattle

h. Develop SAE plans for each project using the following information:

#### BREEDING CATTLE SAE PLAN (add your own details to complete)

**SAE Description** – Copy/paste your prompt to complete the plan

**Time** – Copy/paste your prompt to complete the plan

**Financial Investment** – Copy/paste your prompt to complete the plan

**Learning Objectives** – Choose **three skills** from the AFNR web and then explain how you plan on achieving these skills in the "Planned Activities" box:

Skill: AS.03.02 Analyze feed rations and assess if they meet the nutritional needs of animals. **Planned Activities**: I plan on learning the different feed rations will benefit my breeding herd by visiting with the sale rep at our local feed store. My hope is to learn more different components of feed like proteins.

CRP.02.02 Use strategic thinking to connect and apply technical concepts to solve problems in the workplace and community. **Planned Activity**: I plan to use the knowledge I gain in my Animal Systems class to help me with real life situations that arise with my breeding beef SAE.

AS.04.01 Evaluate animals for breeding readiness and soundness. **Planned Activity:** I plan on identifying the best animals to keep in my herd for breeding purposes based on soundness and other physical traits that I have learned are good breeding characteristics.

SHOW STEERS 2019 SAE PLAN (Add your own details to complete)

#### **\*Same as above plan, geared towards Market Steers versus Breeding Beef. Each SAE needs a plan, use the concepts in the Breeding Cattle plan to develop your plan for this SAE. Be sure to choose your three skills.**

*This could be an assignment to the student to begin their records by developing a complete PROFILE, which includes the names and plans for their SAE projects.*

## **STEP 2: ENTER FINANCIAL INFORMATION IN THE FINANCES SECTION:**

Information related to this section is the student providing a list of items owned or purchased prior to agricultural education that planned to be used in their SAE project. Also, the student has personal records of transaction and related dates to complete entries after starting agricultural education. Once the student started agriculture, they also purchased a used livestock trailer.

A. Enter beginning items used in SAE projects – Financial (blue box):

- First Day of Class 08/15/2018 (Review)
- Current Inventory (Items used in production on hand before first ag class)
	- o Bens Feed / Breeding Cattle / Feed / \$200 / 600 lbs.

o Steers R Us / Show Steer 2019 / Inv. Purchased for Resale / \$4,500 / 2 head, show steer

- o Bens Feed / Show Steer 2019 / Feed / \$500 / 800 lbs.
- o Vet Supply / Breeding Cattle / Vet Medicine / \$50
- Non-Current Items (Long-term and high-cost items)
	- o 2015 Stock Trailer / Machinery & Eq. / 10 yr. / Cost \$7,500 / Salvage \$5,500
	- o Show Supplies / Machinery & Eq. / 5 yr. / Cost \$400 / Salvage \$200
	- o 114 Cow / Breeding Livestock Depr. / 5 yr. / Cost \$2,500 / Salvage \$2,200
	- o 128 Cow / Breeding Livestock Depr. / 5 yr. / Cost \$2,500 / Salvage \$2,200
	- o 145 Cow / Breeding Livestock Depr. / 5 yr./Cost \$3,000 / Salvage \$2,500
- Liabilities: \$0 None
- Cash On Hand \$5,000

*Review the asset values listed on the balance sheet. Since these are livetsock projects using the livestock managers, use the management modules for the remaining entries.*

### B. ENTER THE FINANCIAL ENTRIES FOR SHOW STEER 2019

1. Develop financial entries in the Market Manager (Show Steer 2019)

a. Select "Market Manager" and select Show Steer 2019 \* Review beginning value and details, select "edit" to update.

b. New Cash expenses

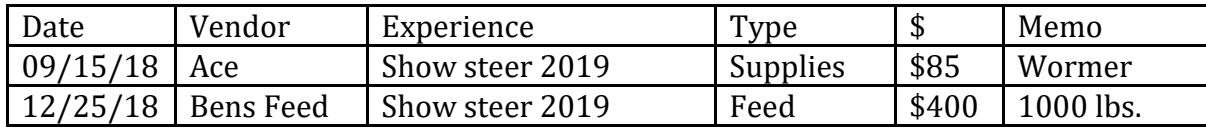

c. Report Non-cash exchange labor

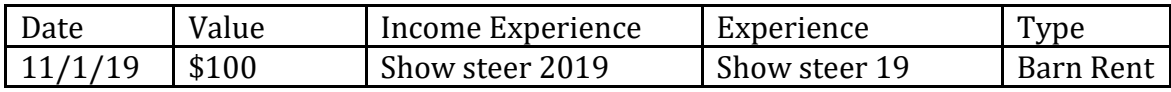

d. Enter Sales of livestock

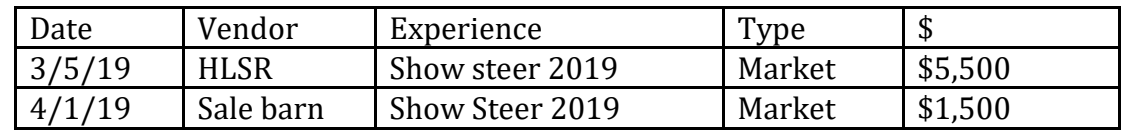

2. Record your Time in your AET Experience (SAE)

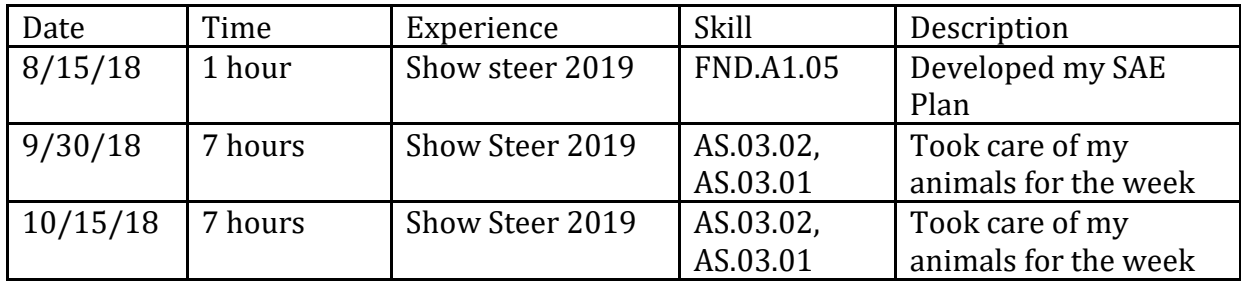

3. Annual Review and closing the SAE project:

a. Annual Review, which is a summary of skills learned and responsibilities for each year:

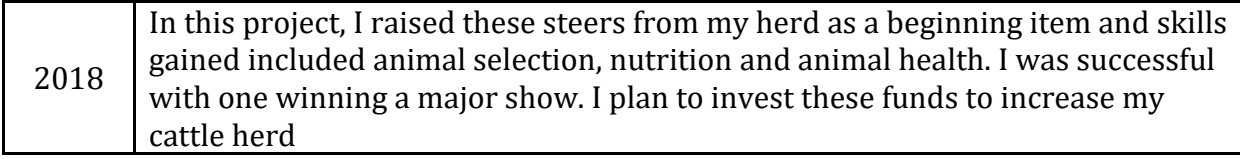

\*Enter values for each year. The focus is a summary of the SAE, skills gained and responsibilities. You will also see a box for 2019!

b. Select "inactive" to close this project

*This project is now complete, and using the manager allows for a complete review and illustrates the project is closed.*

C. ENTER THE FINANCIAL ENTRIES FOR BREEDING CATTLE SAE (2018-PRESENT)

1. Develop financial entries using the Breeding Herd Managerand choose Breeding Cattle

a. Connect non-current breeding animals to the SAE Project by "**dragging**" to "Dams in the Herd" – look for "---------"at the bottom of the heading before dropping.

b. Record financial activities to manage the breeding animals by "Manage Breeding Animals":

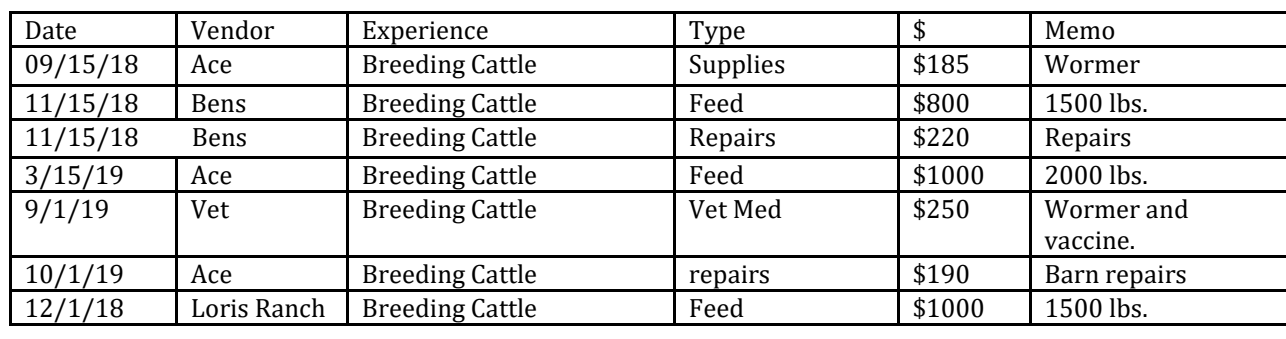

Expenses:

c. Record new offspring & "Manage Offspring"

New offspring –

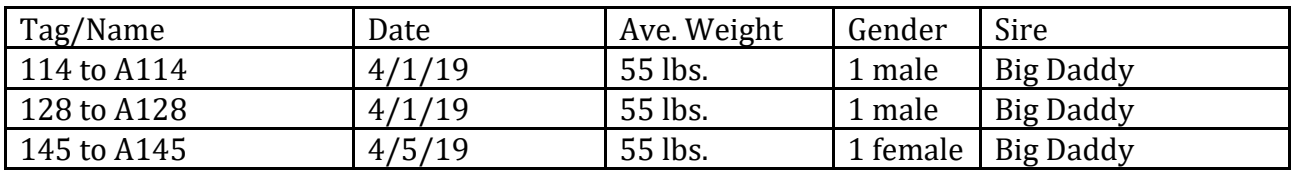

*The cost of caring for the breeding cattle and other expenses relate to the cost of the offspring, which can be reviewed in the manager*. Review the cost before selling offspring. What is the final cost of the one remaining?

Record weaning and selling of offspring:

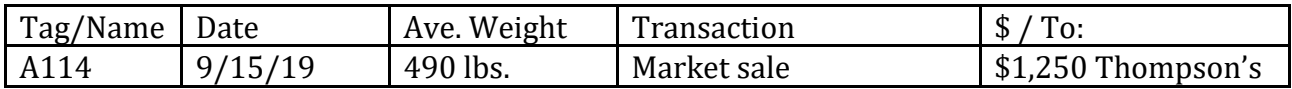

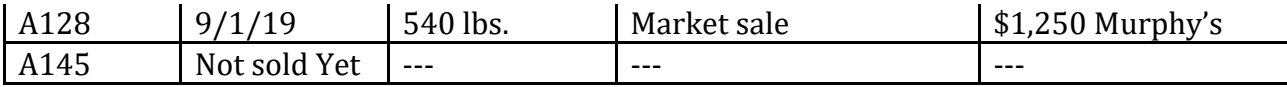

### 2. RECORD YOUR TIME IN YOUR AET EXPERIENCE (SAE)

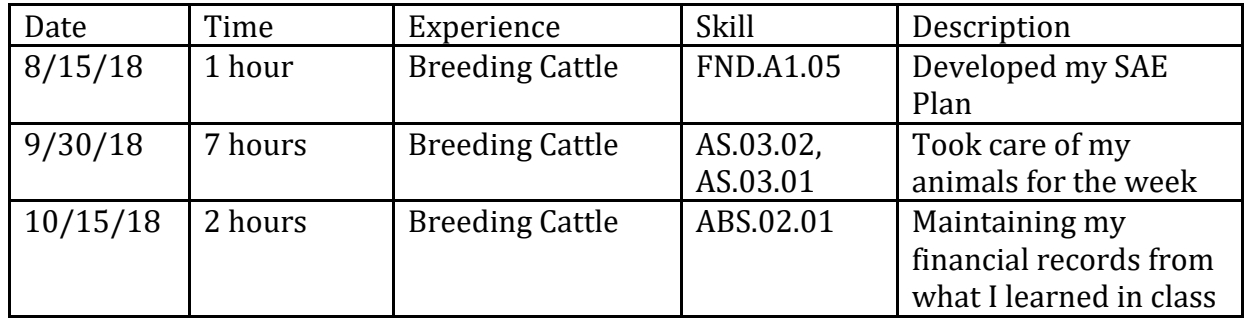

### **\*Journaling should be done weekly to keep records current and up to date.**

#### 3. ANNUAL REVIEW AND CLOSING THE SAE PROJECT:

a. Annual Review, which is a summary of skills learned and responsibilities for each year:

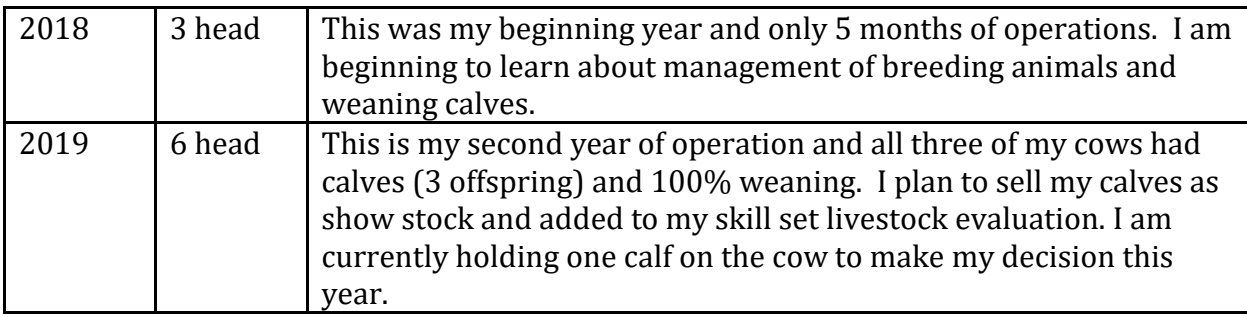

\*Enter values for each year. The focus is a summary of the SAE, skills gained and responsibilities.

## **STEP 3 – MANAGE OR PURCHASE NEW NON-CURRENT ITEMS (CAPITAL ITEMS MANAGER):**

a. Record the purchase of used livestock trailer using the capital item manager.

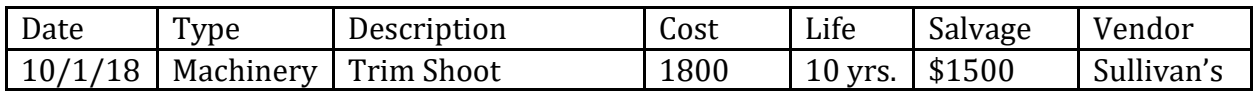

b. Manage Capital Items (Non-current) annual usage for all related SAE projects across all years (higher % to breeding cattle SAE, but allocate all items "**usage**" for all years. Use the capital item manager and develop % for each active project each year.

## **STEP 4 – RECORD PHOTOS AND CAPTIONS OF SAES ACTIVITIES IN ACTION:**

- a. Enter photos and captions using "portfolio" on the left side menu…
- b. Select related photos for each SAE (2 photos each)

 $\mathbf{u}$ 

c. Captions are required in order for photos to show up

## **CASE STUDY DETAILS CONTINUING:**

(Part 2) This student is continuing the previous case study. This also adds new 2019 steers purchased for shows that are in 2020.

These entries also represent the student retaining the heifer that was born to raise and compete in some stock shows. The heifer becomes a show heifer and a later decision is made to retain the heifer an expand the breeding beef herd likely in 2020.

This example also continues to enter records for the breeding beef herd with new calves born and a decision made to retain the calves for a new project.

## **STEP 1: LOG IN AS A STUDENT AND DEVELOP IMPORTANT PROFILE INFORMATION:**

Choose AET Experience Manager to develop the following **NEW** SAE projects that relate to his scenario (Choose logical Information and use related livestock managers)

- i. Show Steers 2020 / Ind/ Show animal
- ii. Show Heifers / Individual / Show animal
- i. Develop SAE plans for each project using the following information:

(1) Show Steers 2020 SAE Plan (Copy from the previous show steers, BUT ADD your own details to complete)

(2) Show Heifers SAE Plan (ADD your own details to complete)

### **STEP 2: ENTER FINANCIAL INFORMATION IN THE FINANCES SECTION:**

#### **A. Enter the financial entries for Show Steer 2020**

1. Develop financial entries in the Market Manager (Show Steer 2020)

- a. Select "Market Manager" and select Show Steer 2020
- b. Select "Buy New Animal" and record:

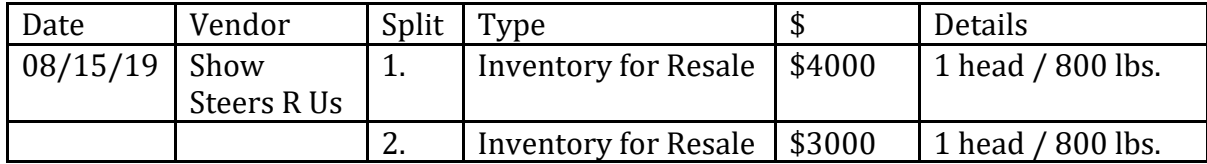

b. New Cash expenses

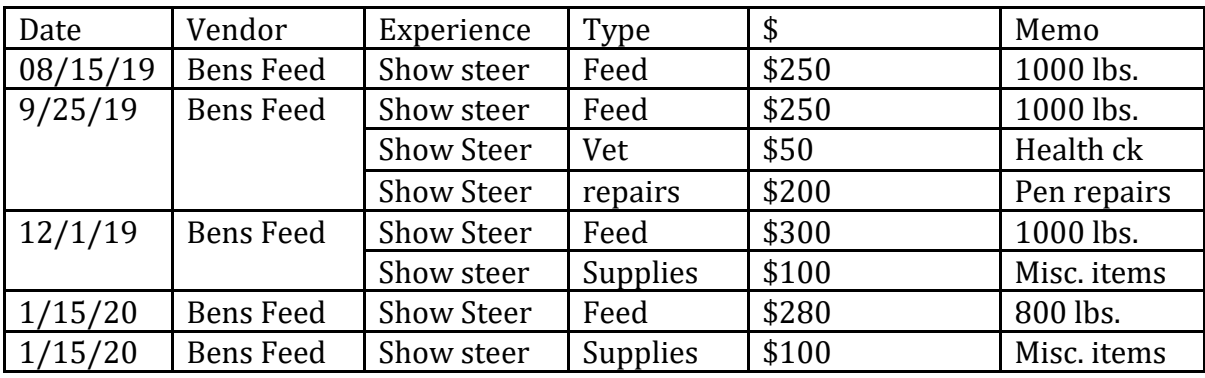

c. Report Non-cash exchange labor

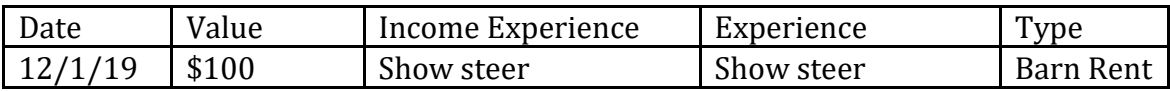

d. Enter Sales of livestock

 $\omega_{\rm c}$ 

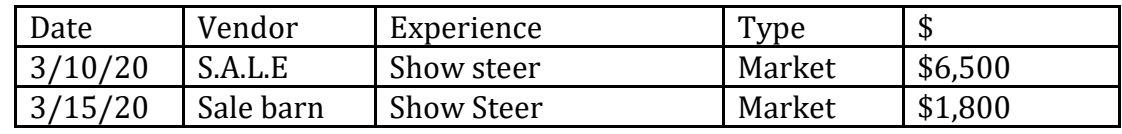

e. Annual Review and closing the SAE project:

Annual Review, which is a summary of skills learned and responsibilities for each year:

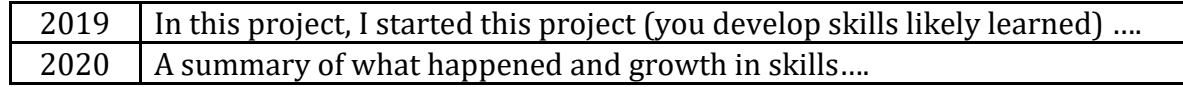

\*Enter values for each year. The focus is a summary of the SAE, skills gained and responsibilities.

f. Select "inactive" to close this project

*This project is now complete, and using the manager allows for a complete review and illustrates the project is closed.*

### **B. Managing the New raised heifer Entries:**

This project starts off from not buying a new animal, but rather reporting that we raised our own show heifer. The project is created, but the entries to record the project are:

1. Obtain the heifer from the Breeding Manager (Not sold from 2018)

### a. Select "**Breeding Manager"** and **Manage Off-Spring**

b. Select "sell info" for the one remaining calf. Review investment cost. Market value of a good heifer is nearly equal, so the value of \$1200 is used in the transfer

c. Choose transfer and enter:

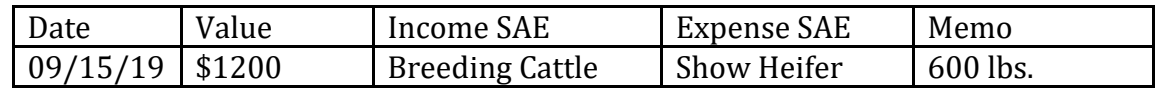

#### b. New Cash expenses

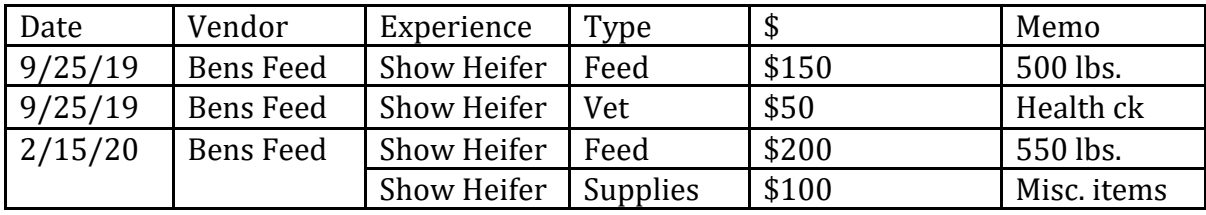

c. Report Non-cash exchange labor

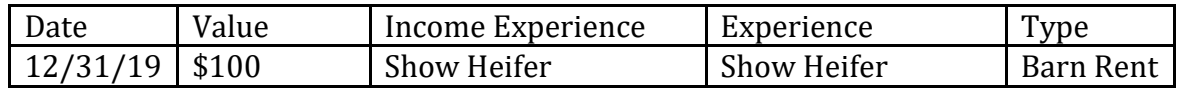

d. Transfer to Capital (shows the change to a breeding animal – Non-Current items)

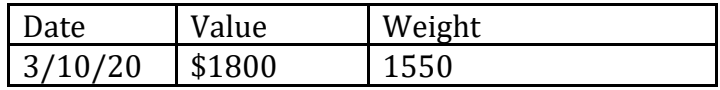

e. Annual Review and closing the SAE project:

Annual Review, which is a summary of skills learned and responsibilities for each year:

\*Enter values for each year. The focus is a summary of the SAE, skills gained and responsibilities.

### **C. Enter the financial entries for Breeding Cattle SAE**

1. Develop financial entries using the Breeding Herd Managerand choose Breeding Cattle

a. Already have the breeding cattle connected to the SAE …so just move to the next step

b. Record financial activities to manage the breeding animals by "Manage Breeding Animals":

Expenses

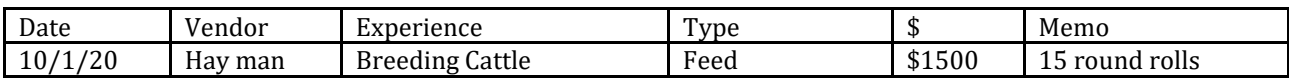

c. Record new offspring & "Manage Offspring": New offspring –

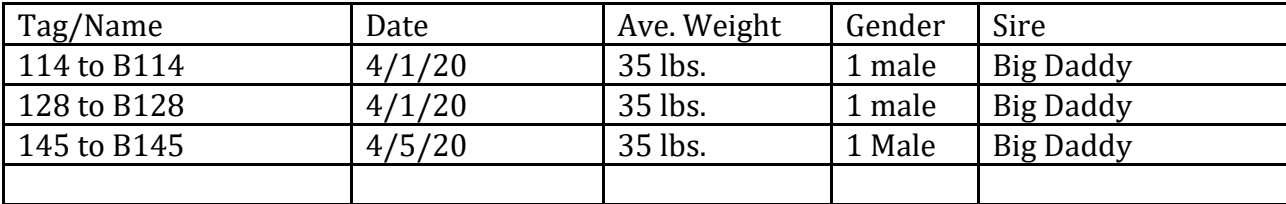

*The cost of caring for the breeding cattle and other expenses relate to the cost of the offspring, which can be reviewed in the manager*.

d. Record sale of 3 bull calves

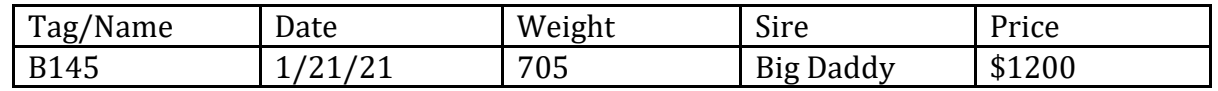

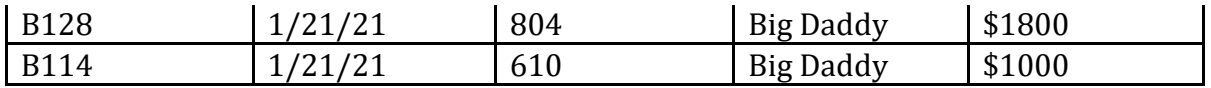

#### Annual Review and closing the SAE project:

Annual Review, which is a summary of skills learned and responsibilities for each year:

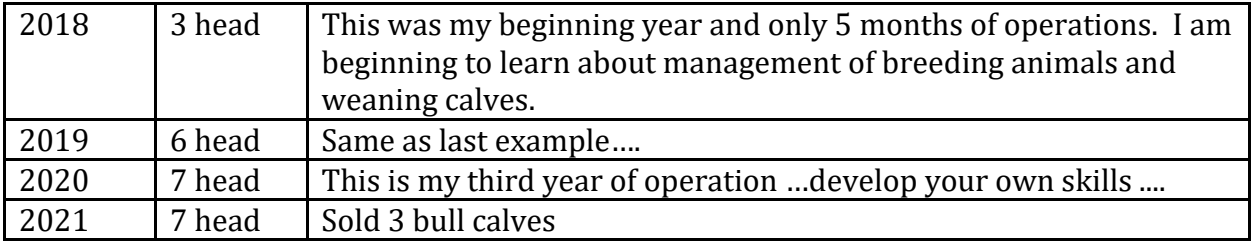

Yearly Market Valuation (Graph Icon)

12/31/2020: 10 Rolls of Hay leftover, \$1000 AND 3 unearned offspring \$4500

## **STEP 3 – RECORD PHOTOS AND CAPTIONS OF SAES ACTIVITIES IN ACTION:**

- a. Enter photos and captions using "portfolio" on the left side menu…
- b. Select related photos for each SAE (2 photos each)